I)

F

 $\overline{\phantom{a}}$ 

Guía de instalación DFUSION / DFUSIONPRO

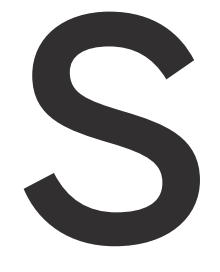

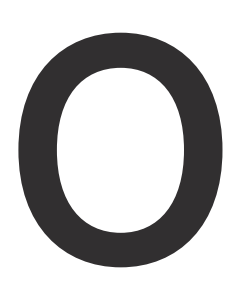

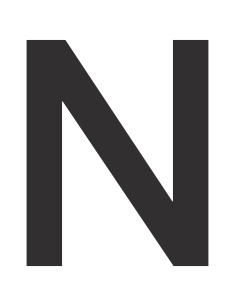

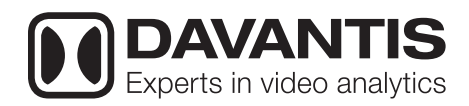

DFUSION revoluciona la analítica de vídeo para la protección perimetral.

Más de 15 años investigando para crear una nueva generación de vídeo análisis.

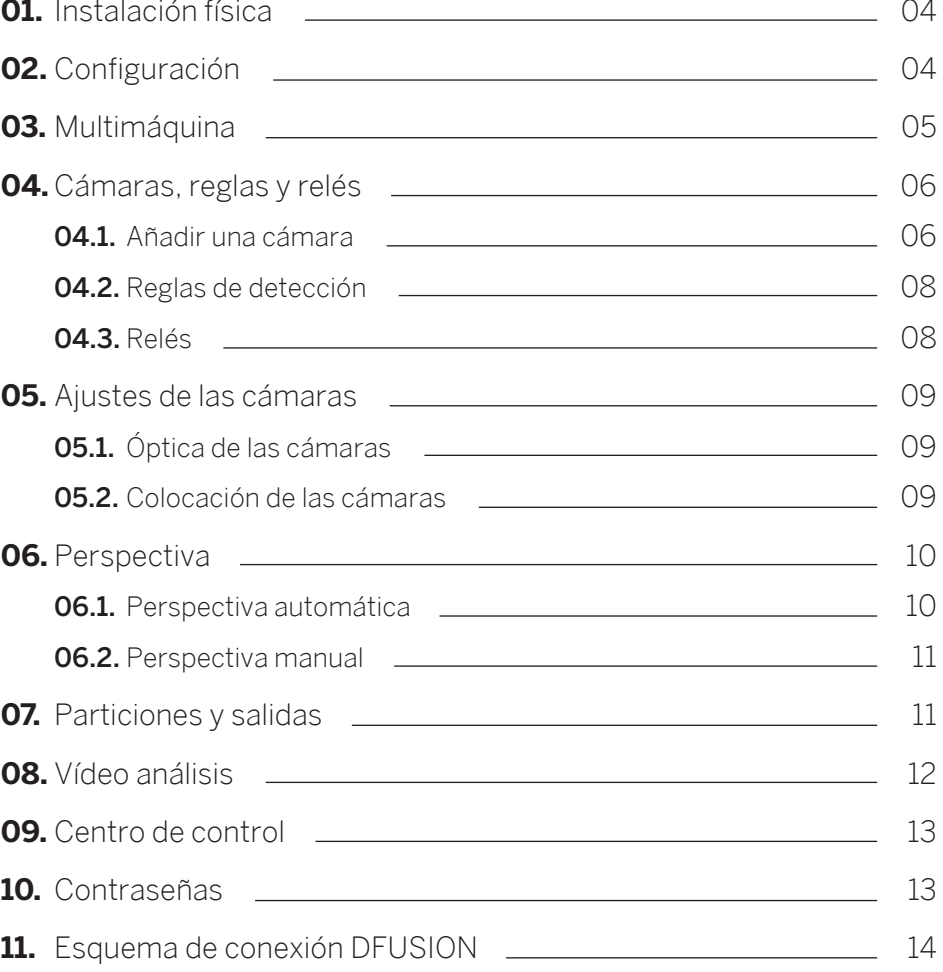

Potencia tus dispositivos con nuestra tecnología de última generación.

# **DAVANTIS** Índice

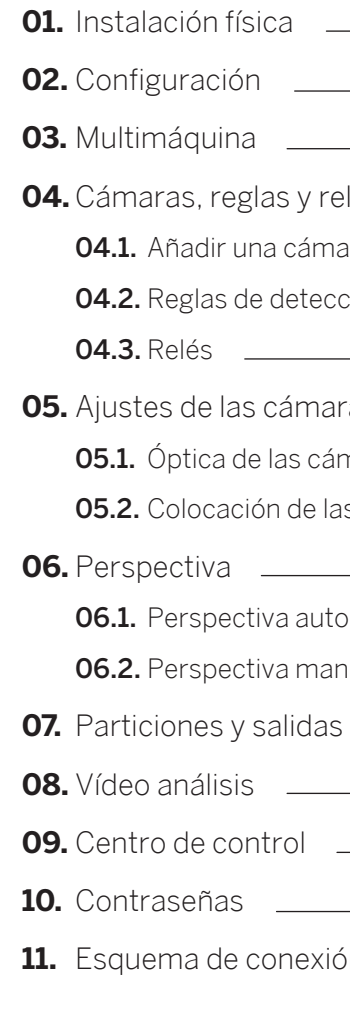

**NOTA:** la contraseña puede modificarse más adelante. Para ello, consulta la sección **10. Contraseñas** de esta guía.

### 02. Configuración

Desde la 1 **Pantalla Principal** podrás seleccionar cuatro opciones: Cámaras, Configuración, Asistencia y Apagar. Para acceder a cualquiera de estas opciones, el sistema solicita un nombre de usuario y una contraseña de acceso. Por defecto, el nombre de usuario es **"admin"** y la contraseña debe dejarse en blanco  $(2)$ .

### 03. Multimáquina

Desde la pantalla principal pulsa **Configuración** e introduce los parámetros marcados en 3 naranja: nombre de la instalación, configuración de la red y configuración del router.

> **IMPORTANTE:** Asegúrate de realizar este paso antes de crear ninguna cámara.

Introduce la dirección IP pública del router. Por defecto, se han predeterminado los puertos 900, 21000 y 5500. En caso necesario, puedes modificarlos. Para una comunicación óptima recuerda abrir los mismos puertos en el router.

Una vez introducida la IP y los puertos correspondientes, pulsa **Aceptar** y reinicia el sistema. Para instalaciones con más de un servidor, accede a **Configuración** desde la 1 **Pantalla Principal**, pestaña (4) **Vista lógica** y utiliza las flechas para añadir los equipos que necesites.

Recomendamos abrir también dos puertos para cada servidor esclavo, por ejemplo, consecutivos al servidor máster.

Servidor esclavo 1 > 21001 y 5501 Servidor esclavo 2 > 21002 y 5502

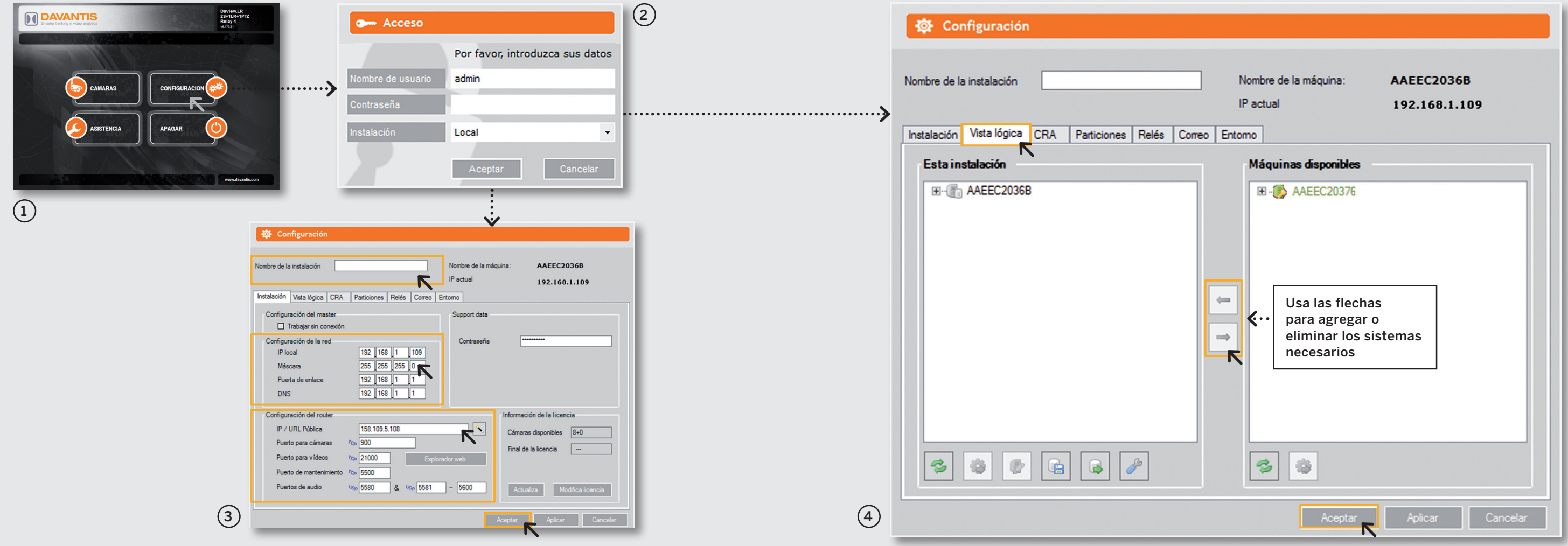

Coloca los servidores en la ubicación definitiva y asegúrate de haber realizado todas las conexiones correctamente.

Conecta el monitor, el teclado y el ratón al servidor principal (máster). Estos dispositivos no se incluyen en el volumen de suministro. A continuación, pon en marcha todos los servidores disponibles (máster y esclavo).

### 01. Instalación física

Accede a **Cámaras** desde la <sup>1</sup> **Pantalla Principal**. Una vez en el <sup>2</sup> visor, haz clic en el **Menú**, situado en la parte inferior derecha y selecciona **Cámaras**. Cuando accedas por primera vez al menú, deberás escoger el  $(3)$  **Tipo de instalación**.

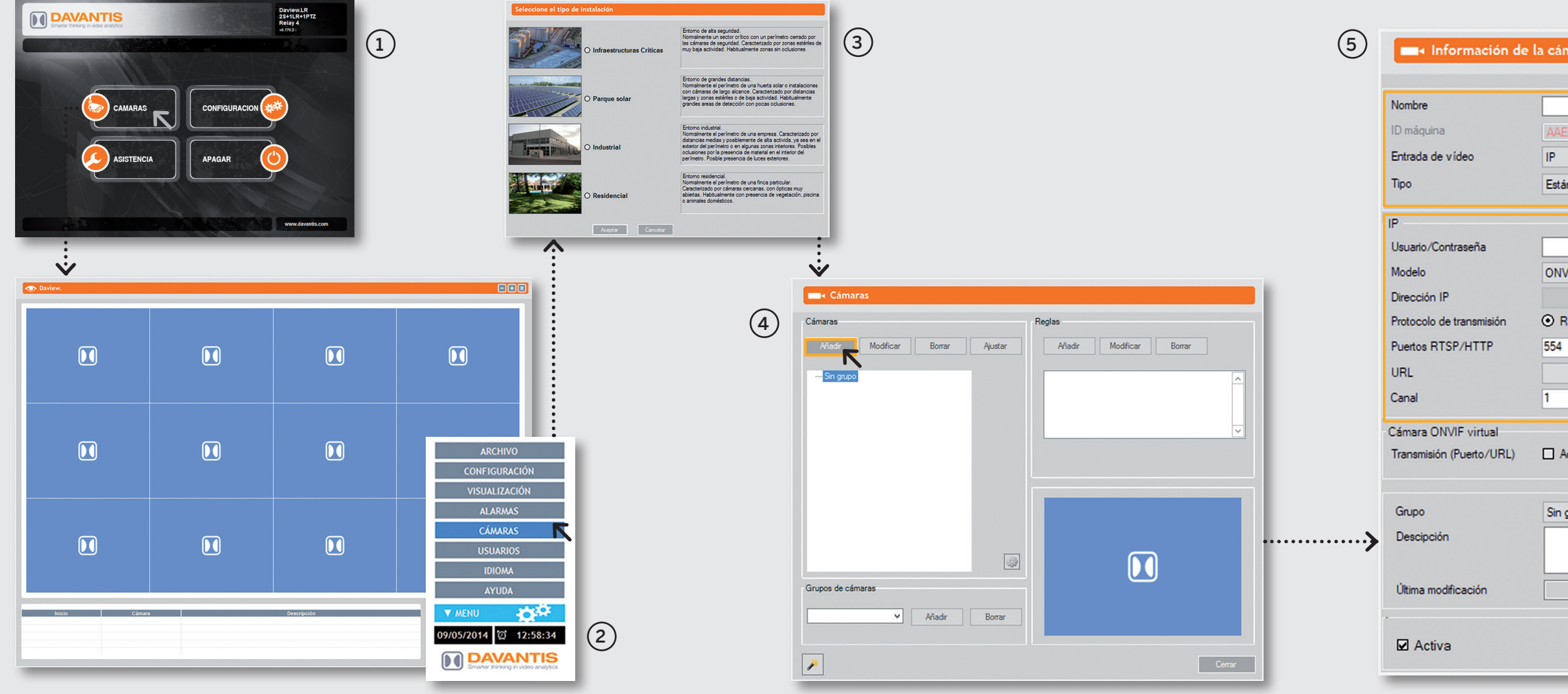

Una vez seleccionado el tipo de instalación, se muestra el <sup>4</sup> **Menú de cámaras** donde podrás añadir o modificar las diferentes cámaras y reglas de detección.

#### **04.1. Añadir una cámara**

Pulsa **Añadir** y complementa los campos de la ventana <sup>5</sup> **Información de la cámara**.

**IMPORTANTE:** Para optimizar el ancho de banda de la red y la calidad de imagen, recomendamos utilizar el fujo secundario, por ejemplo, resolución VGA a 15 fps. En caso de cámaras analógicas HD, el sistema puede configurarse para capturar el flujo de imágenes vía IP a través del DVR.

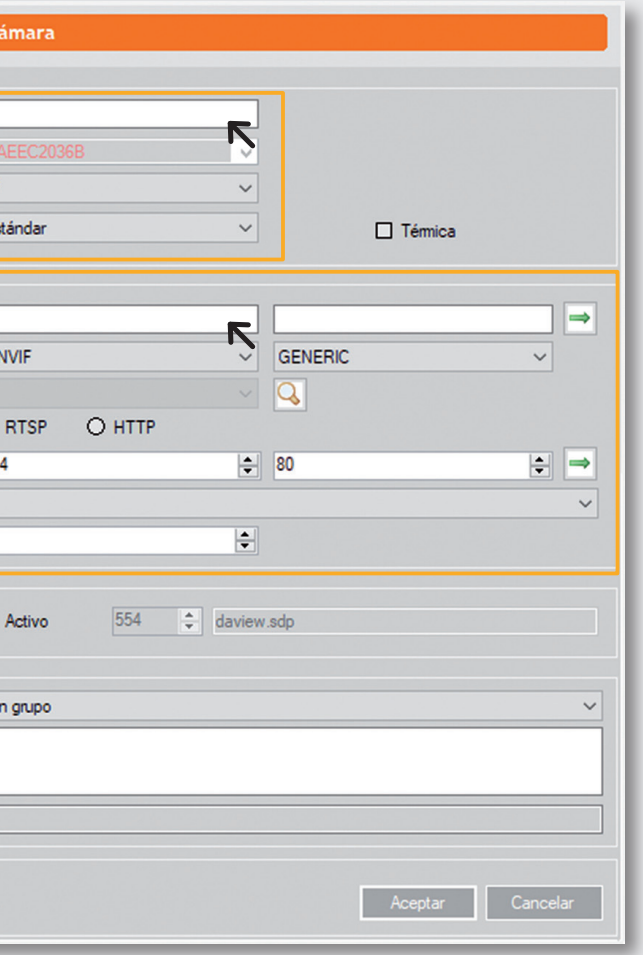

Una vez se añade una cámara, se crea por defecto automáticamente una regla de sabotaje y otra de intruso sin región de exclusión.

### 04. Cámaras, reglas y relés

#### **04.2. Reglas de detección**

Para añadir o modificar una regla de detección, accede al<sup>1</sup> **Menú de Cámaras** y añade una regla o selecciona regla intruso para modificarla. A continaución, sigue los siguientes pasos:

<sup>2</sup> Datos generales (paso 1). Atribuye un nombre y una partición a la regla y pulsa **Siguiente**.

<sup>3</sup> Tipo de detección (paso 2). Haz clic en **Crear** / **Modificar** zona para definir una zona de exclusión (ROE) y un horario posible. Una vez definido, haz clic en **Siguiente**.

**IMPORTANTE:** Al generar la ROE hav que tener en cuenta que la zona de detección es a partir de los pies del intruso. La opción de retardo de desactivación permite al usuario crear un tiempo de entrada para esa regla /cámara.

<sup>4</sup> Respuesta (paso 3). Selecciona las opciones que creas oportunas.

#### **04.3. Relés (Opcional)**

Para activar o desactivar un relé, puedes hacerlo desde el paso 3 de la regla (4), apartado **Accionar relé**. Desde aquí, podrás habilitar o deshabilitar un relé según convenga.

### **05.1. Óptica de las cámaras**

Es importante tener en cuenta algunos aspectos para configurar correctamente las cámaras.

Para calibrar el zoom de la cámara, puedes utilizar nuestra herramienta de calibración de zoom. Accede a **Cámaras**, selecciona la cámara que desees, pulsa **Ajustar**, marca la opción de 2 **Perspectiva** y pulsa **Aceptar**.

El sistema muestra el dibujo de una persona que indica el tamaño mínimo. Si los objetos se ven demasiado pequeños en relación al tamaño mínimo, debes cerrar

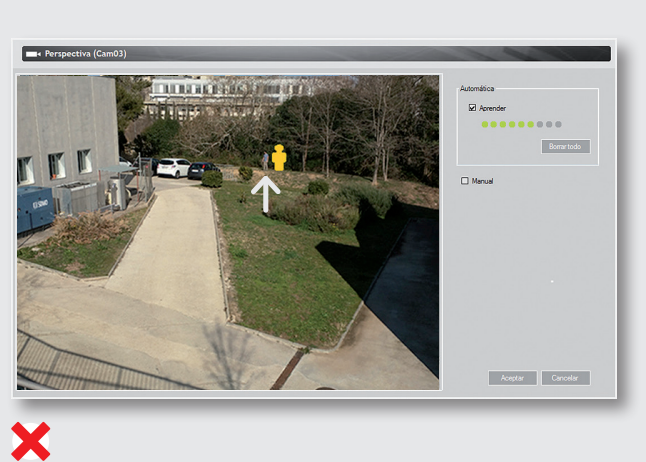

las ópticas de las cámaras para que se vean más grandes. Se recomienda realizar el enfoque de las cámaras en condiciones de luz nocturna, si no es posible, asegúrate de que el enfoque en condiciones de luz diurna está ajustado correctamente.

#### **05.2. Colocación de las cámaras**

Las cámaras no deben tener integrados los IR, preferiblemente los pondremos externos y a un metro por debajo de la cámara. Se aconseja que las cámaras cuenten con un buen Wide Dynamic Range.

La altura mínima requerida para colocar las cámaras es de tres metros, si se instalan sobre un soporte, asegúrate que sea rígido para evitar vibraciones.

### 05. Ajuste de las cámaras

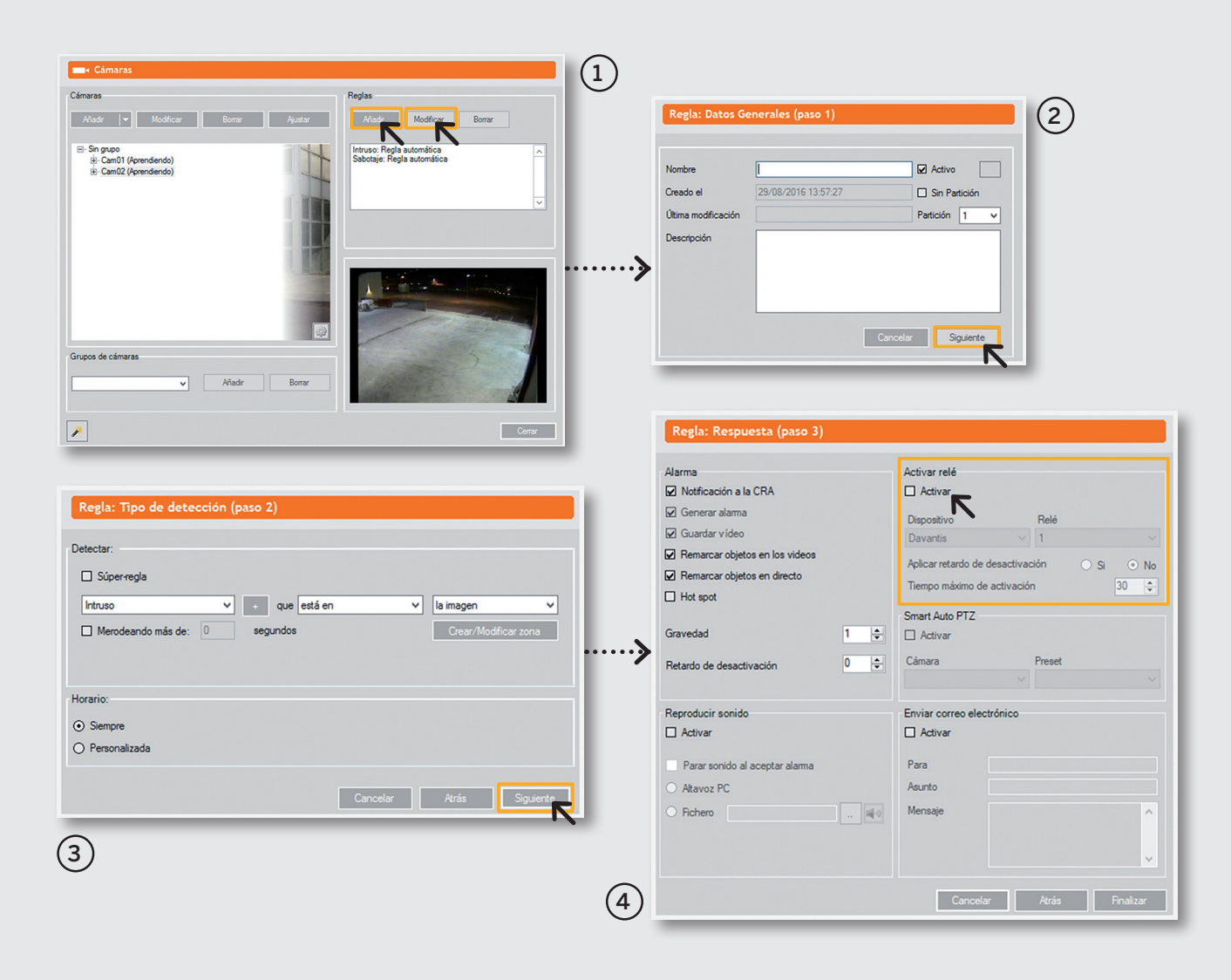

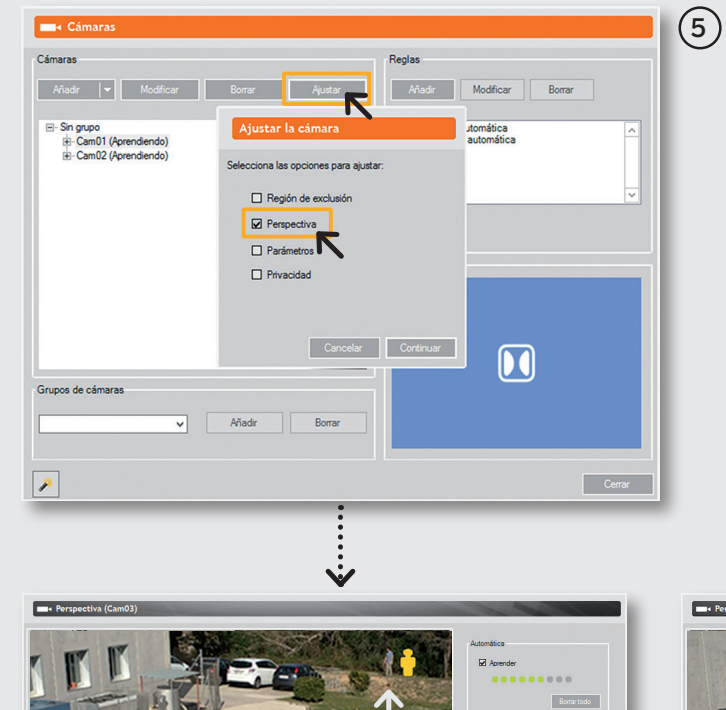

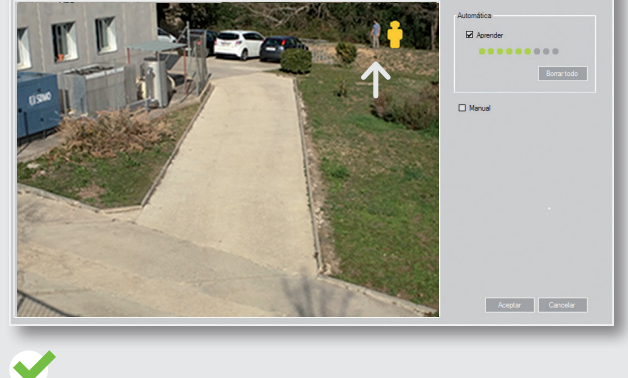

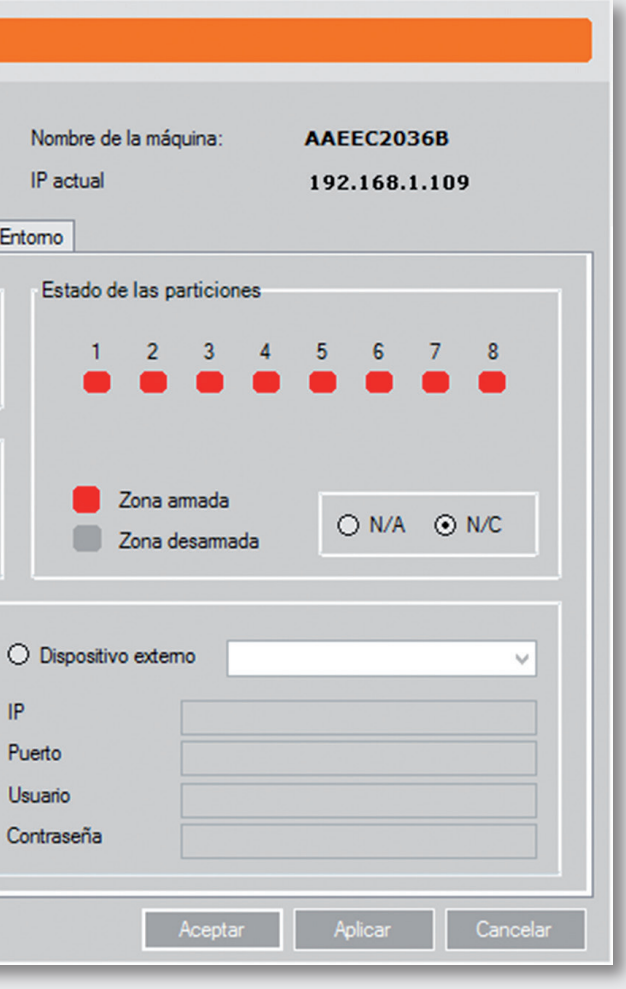

En el <sup>(1</sup>) menú **Cámaras**, elige una cámara y pulsa **Ajustar**. A continuación, selecciona la opción **Perspectiva** y pulsa **Continuar**.

Hay dos modos de realizar la perspectiva de las cámaras, el <sup>2</sup> **Automático** y el **Manual**.

#### **06.1. Perspectiva automática**

Para entrenar la cámara, camina en zigzag desde la zona más próxima hasta la zona más lejana de la cámara.

Para comprobar el buen funcionamiento del teclado de alarma, accede al servidor maestro y desde la **Pantalla Principal** pulsa el botón **Configuración**.

En la 3 pestaña **Particiones**, podrás comprobar que las zonas armadas y desarmadas coinciden con el teclado de alarma.

En la escena aparecen siluetas de diferentes tamaños, comprueba las líneas de horizonte (roja y amarilla).

### 07. Particiones y salidas (OPCIONAL)

- **Línea roja**: determina el área de detección teórica. Esta línea debe estar por encima de la zona que desees vigilar.
- **Línea amarilla**: determina el área de detección óptima. Si la perspectiva es correcta, detén el aprendizaje y pulsa **Aceptar**.

#### **06.2. Perspectiva manual**

Selecciona la opción de **Persona lejana** y con la ayuda de alguien situado lejos de la cámara dibuja un recuadro alrededor.

Selecciona la opción de **Persona cercana** y repite el mismo procedimiento con alguien situado cerca de la cámara.

Pulsa el botón de **Verificar** para comprobar las líneas de horizonte y los diferentes tamaños de las siluetas.

### 06. Perspectiva

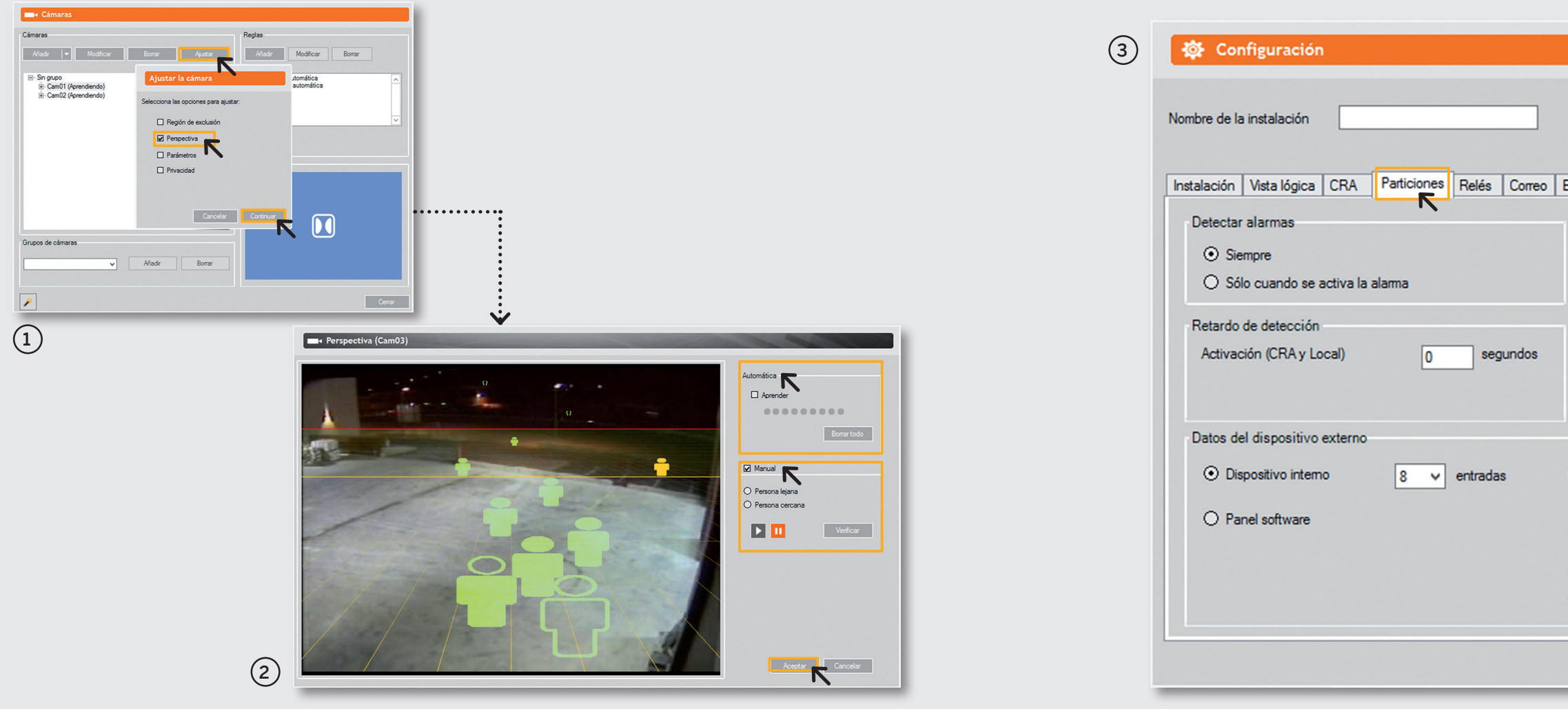

Es importante validar el correcto funcionamiento de todas las detecciones que el equipo debe realizar automáticamente, como por ejemplo, persona andando, corriendo, detección horario nocturno o detección de vehículos.

Para ello, accede al menú (1) **Cámaras**, selecciona una cámara, pulsa el botón **Ajustar** y marca la opción <sup>2</sup> **Parámetros** para ajustarlos correctamente.

En caso de que se produzcan detecciones insuficientes o excesivas falsas alarmas, deben ajustarse los parámetros de la cámara.

Para dar de alta un abonado en el 3 **Centro de control**, debes completar los siguientes campos: nombre del abonado, dirección IP pública del abonado y número de abonado.

Desde la pestaña de CRA 4 introduce la IP primaria y secundaria del centro de control, así como el número de abonado que te proporcionará el técnico del centro de control.

Comprueba que el centro de control está recibiendo correctamente las alarmas, los snapshots y los vídeos, así como que tenga acceso a la cámara en directo.

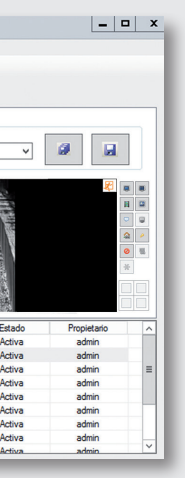

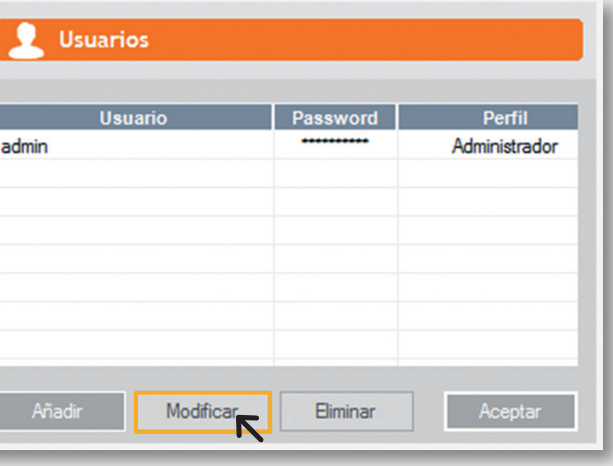

Para establecer la contraseña por primera vez, accede a **Cámaras** desde la pantalla principal, en el visor pulsa **Menú**,<sup>5</sup> **Usuarios**. A continuación, pulsa el botón de **Gestionar**.

Selecciona el usuario y pulsa **Modificar** para cambiar la contraseña.

## 08. Vídeo análisis

### 09. **Centro** de control

### 10. Contraseñas

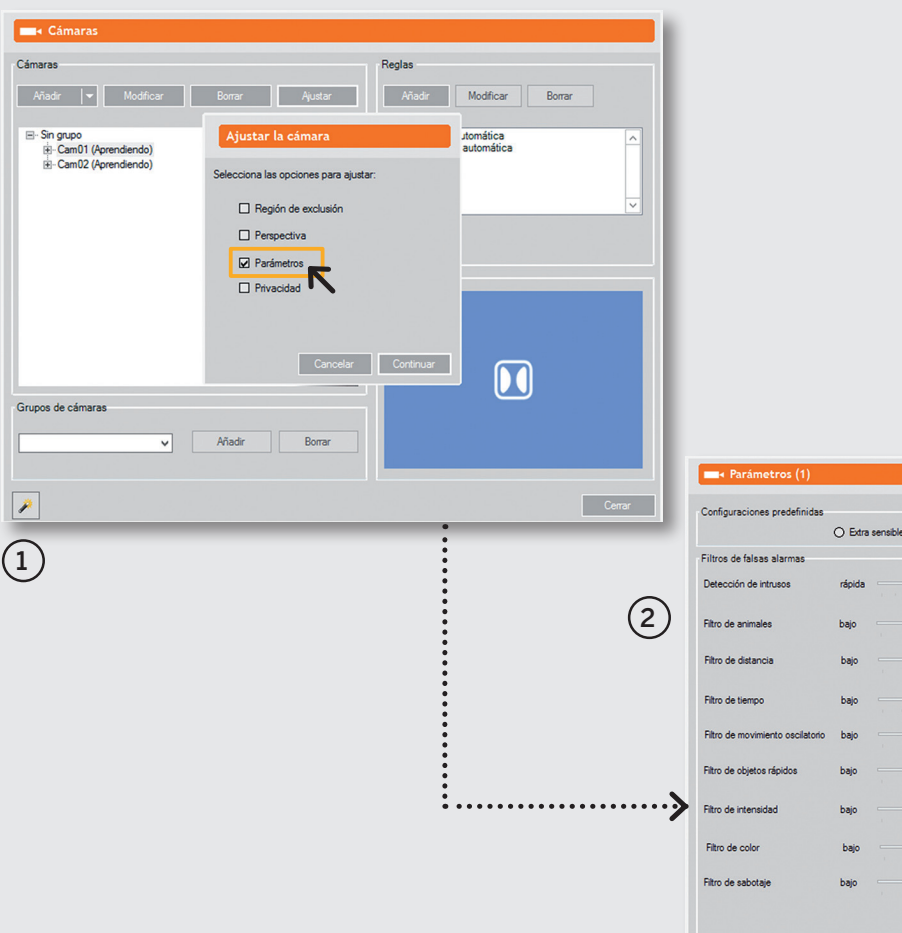

 $\odot$  Estándar

 $\Box$ 

 $\Box$ 

 $\Box$ 

 $\Box$ 

O Muy filtrada

fiable  $\boxed{15}$  $\boxed{2}$ 

ato  $\boxed{5}$  $\sqrt{5}$ 

ato  $\boxed{2}$  $\boxed{3}$ ato  $\boxed{7}$ alto  $\boxed{4}$ 

alto  $\boxed{5}$ 

Aceptar Cancelar

ako 1

### Fecha<br>22/12/2017 10:40:14<br>22/12/2017 10:41:34<br>22/12/2017 10:42:53<br>22/12/2017 10:44:08 VideoFile<br>VideoFile<br>VideoFile<br>VideoFile<br>Cam02<br>Cam02<br>Cam02 -<br>
Techs<br>
Techs<br>
22/12/2017 10:41:34<br>
22/12/2017 10:44:35<br>
22/12/2017 10:44:43<br>
22/12/2017 10:45:32<br>
22/12/2017 10:45:32<br>
22/12/2017 10:45:32<br>
22/12/2017 10:45:32<br>
22/12/2017 10:45:32 Código de ab<br>1234<br>1234<br>1234<br>1234<br>1234<br>1234 Abonado<br>DemoTest<br>DemoTest<br>DemoTest<br>DemoTest<br>DemoTest<br>DemoTest<br>DemoTest  $\begin{tabular}{c} Zona \\ video file \\ video file \\ video file \\ video file \\ can 02 \\ can 02 \\ can 02 \\ can 02 \\ \end{tabular}$ 22/12/2017 10:40:5  $\circled{3}$ -<br>IP actual 192.168.1.109 Aceptar Aplicar Cancelar

-<br>Datos de la alama FALSA ALARMA

Alamas Operativa Historial Dicha Contactos Zonas

Daview CRA 5.1 - ADMIN

**DemoTest** 

 $\overline{4}$  (5

#### **Salidas o Relés (RELAY OUTPUT)\***<sup>1</sup>

Las salidas o relés son contactos libres de tensión (contacto seco). **Normalmente cerrados N/C**.

Si es necesario, puedes cambiar la configuración de los <sup>2</sup> relés de normalmente cerrado N/C a normalmente abierto N/O. Para ello, utiliza los jumpers internos del sistema.

Los relés soportan una intensidad máxima de DC24V 3A se recomienda utiizar únicamente señales de bajo voltaje (5-12 Vcc). Leds verdes iluminados cuando se activa el relé.

- Power led (amarillo): se ilumina cuando la placa de E/S recibe alimentación.
- On-line (azul): se ilumina cuando la placa de E/S ha sido detectada correctamente por el sistema.

\*Disponibilidad según licencia adquirida. \*\*Cerrado significa error en el sistema o pérdida de alimentación.

#### **Entradas**

- Input 1 (IN 1 y GND)
- Input 2 (IN 2 y GND)
- Input 3 (IN 3 y GND)
- Input 4 (IN 4 y GND)
- Input 5 (IN 5 y GND)
- Input 6 (IN 6 y GND)
- Input 7 (IN 7 y GND)
- Input 8 (IN 8 y GND)

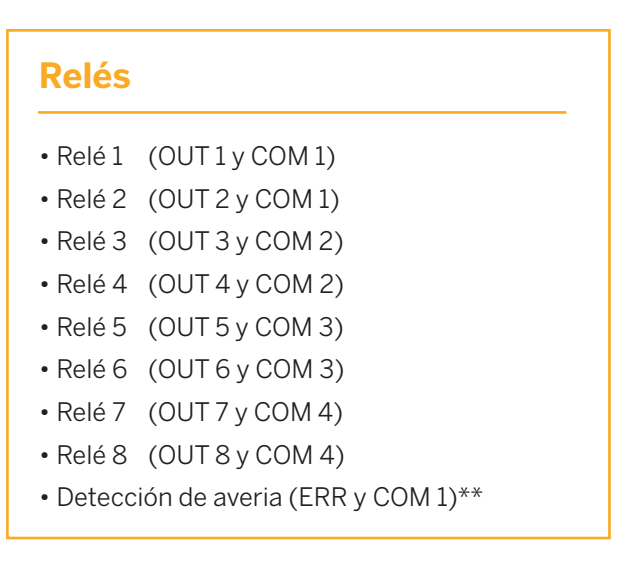

Las entradas del sistema son optoacopladas. Para su activación se requiere un voltage entre 4,5 Vcc y 20 Vcc (máx. 30 Vcc).

Los leds rojos se iluminan cuando una entrada está activada.

## 11. Esquema de conexión DFUSION

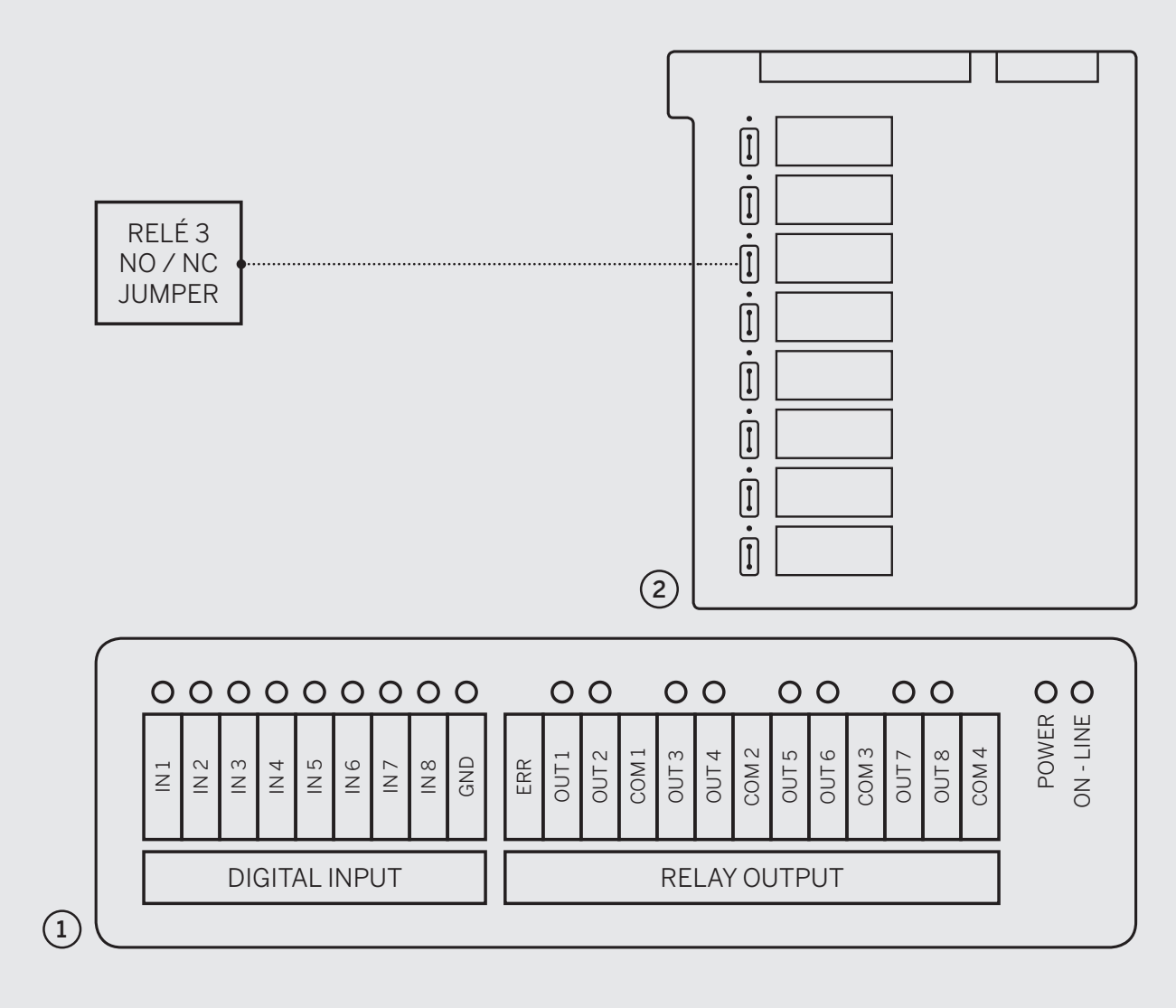

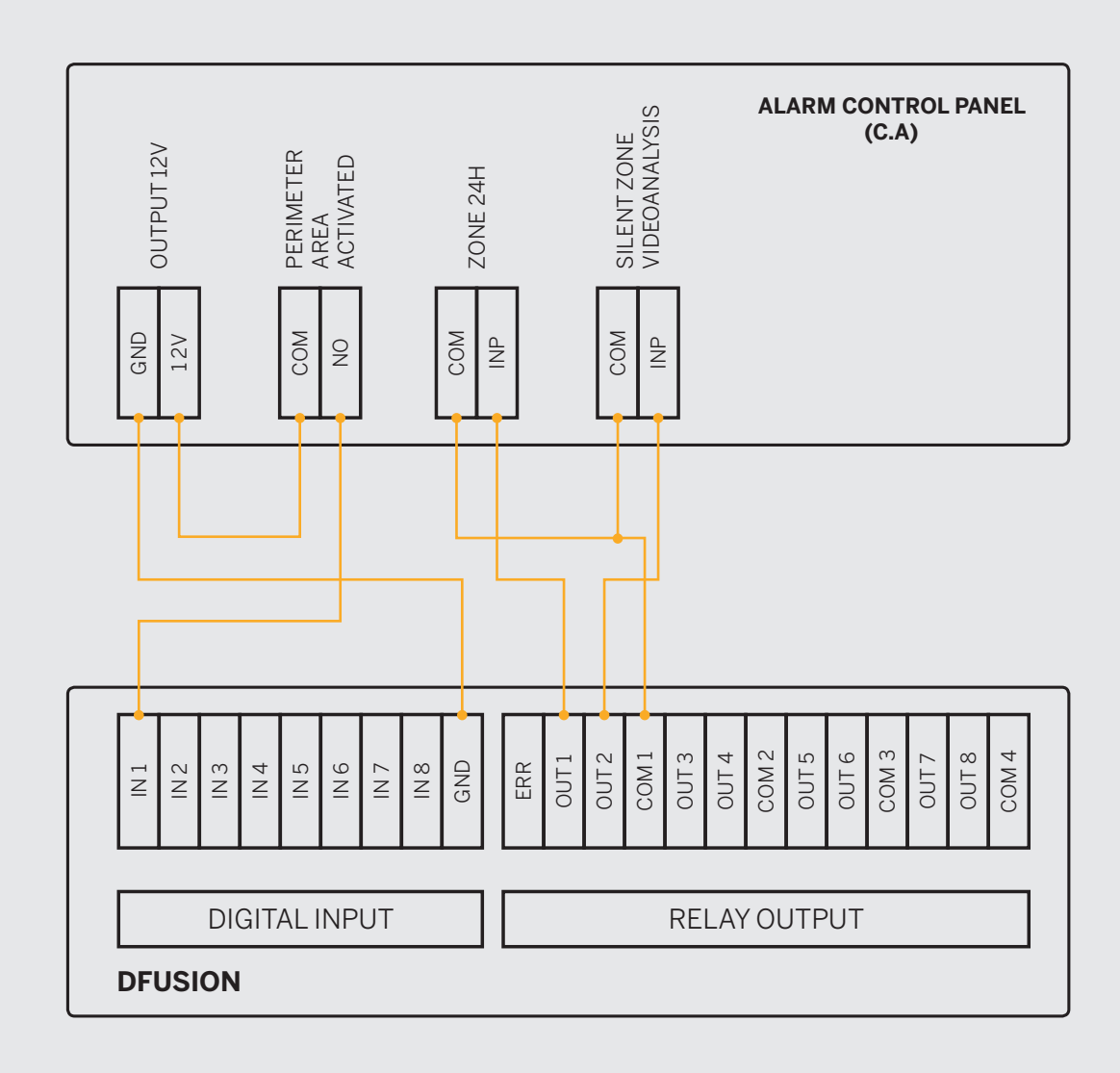

#### **DAVANTIS TECHNOLOGIES SL**

Barcelona · España Madrid · España Niza · Francia Luedinghausen · Alemania Bogotá · Colombia Singapur

#### **DAVANTIS TECHNOLOGIES INC**

Washington DC · USA

info@davantis.com www.davantis.com

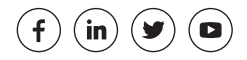